# Bria 3 *for Windows* Quick Start Guide

## **Getting Started**

After choosing a SIP VoIP service provider, you will need the following information:

- User name, password, and domain
- Firewall traversal and other network information; see "Configuring Accounts" in the user guide, "Using Bria 3 *for Windows* – Retail Deployments.

#### **System Requirements**

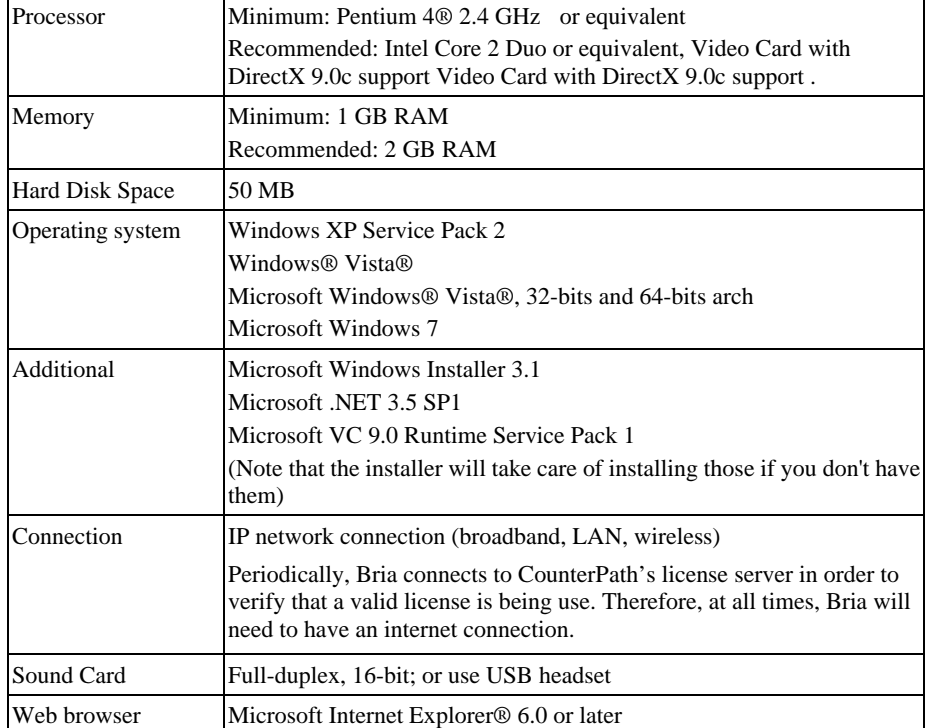

## **Installing and Configuring Bria**

Run the Bria setup executable file and follow the prompts in the install wizard.

## **Starting Bria**

- 1. Start Bria. The Bria Login dialog appears.
- 2. Set the Profile to "No login required" and click Continue. The softphone appears.

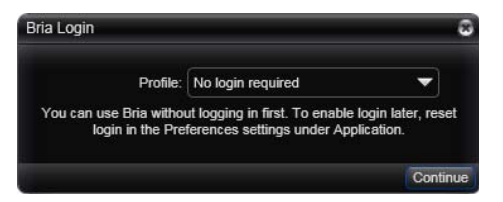

## **Setting up Accounts**

You must set up a SIP account to make phone calls.

- 1. Start Bria if it is not already running.
- 2. From the Bria menu, choose Softphone > Accounts. The SIP Account window

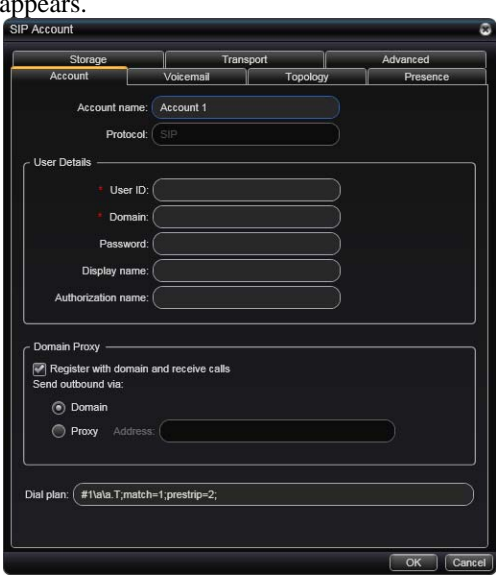

- 3. Complete the User Details area with the information obtained from the VoIP service provider.
- 4. Complete the remaining tabs as specified by the service provider or to suit your setup. Settings that you may need to change immediately include:
	- Account tab, Domain Proxy area.
	- Topology tab, if your computer is on a network and/or behind a firewall.

For more information, see the user guide.

5. Click OK; the account is created and registered. "Enter a name or number" appears in the call field.

You can now make calls with your new phone. If you have trouble making calls, see the Troubleshooting Assistant: Help > Troubleshooting.

## **Using XMPP**

If your VoIP service provider has given you account information for an XMPP account, you must set it up separately, as described in the user guide.

Using Bria 3 *for Windows* –Retail Deployments can be found at www.counterpath.com